### **ERASMUS+: EDUCACIÓN SUPERIOR ASMUS+** EDUCACIÓN SUPERI  $\overline{\mathbf{u}}$

### **Mobility Tool: herramienta de gestión de la movilidad**

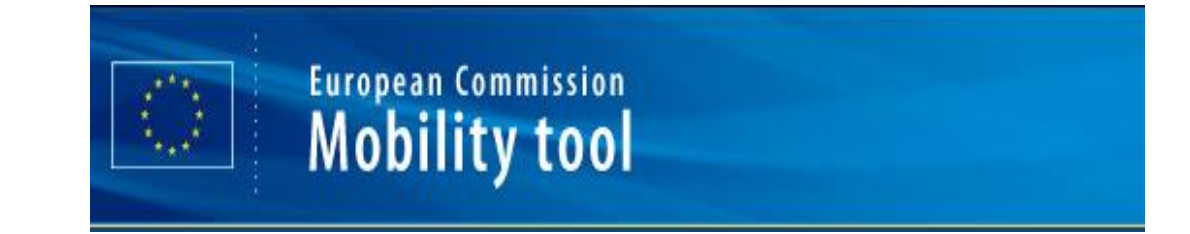

**Fernando Bautista Hernández, OAPEE Francisco Gómez Catalá, Univ. Polit. e Valencia** 

**Jornadas de Movilidad Erasmus+ de Educación Superior Universitat Rovira i Virgili 27 de junio de 2014**

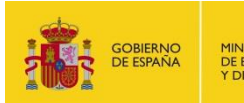

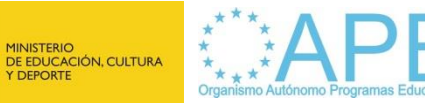

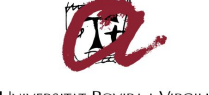

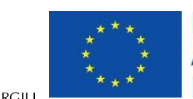

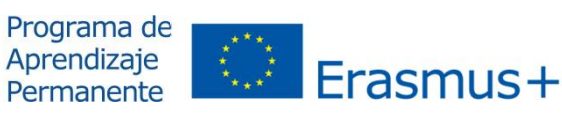

### **ERASMUS+: EDUCACIÓN SUPERIOR** ERASMUS-**SUPI** EDUCA

### INDICE

ß Uso de la Mobility Tool en el **PAP** (convocatoria 2013)

ß Uso de la Mobility Tool en **Erasmus +**

ß Experiencia **importación/exportación** grandes volúmenes de movilidades

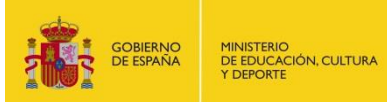

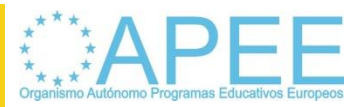

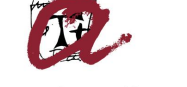

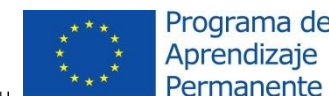

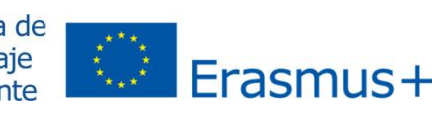

• Cuestiones generales

- ß Nueva **herramienta de gestión de proyectos de movilidad** en el ámbito de la Educación Superior
- ß **Plataforma Web** desarrollada por la Comisión Europea

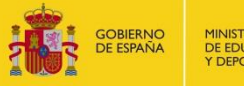

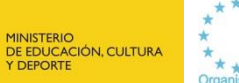

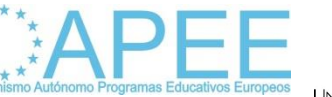

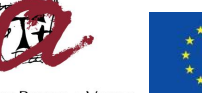

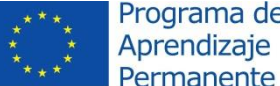

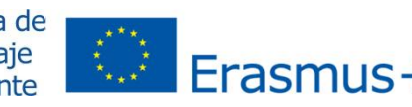

- Cuestiones generales
	- ß Utilizada en **LEO** desde 2011
	- ß Lanzada para **ERA** en 2013
		- **Mayo 2013 comunicación decisión a las ANs**
		- **Junio 2013 formación personal ANs por CE**
		- ß Septiembre 2013 selección y formación personal grupo reducido beneficiarios para pruebas
		- **Octubre 2013 jornadas movilidad se transmite** información lanzamiento MT en 2013
		- ß Abril 2014 aviso próxima activación proyectos 2013 en MT
		- **Mayo 2014 activación proyectos 2013 en MT.**

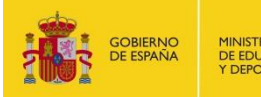

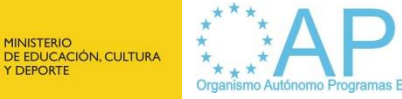

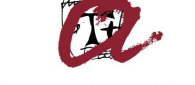

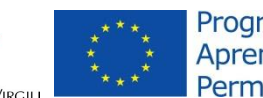

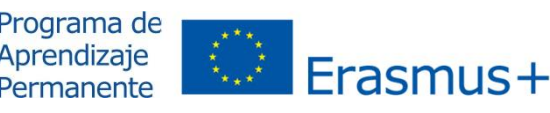

- ß Cuestiones generales
	- ß Es una plataforma de uso común y **obligatorio** por la Comisión Europea, las Agencias Nacionales y las **Organizaciones beneficiarias**.
	- **Todas las organizaciones beneficiarios de un** proyecto de las acciones de movilidad **ERA02, ERA04 y ERA10** tienen que introducir la información sobre los socios y participantes de las movilidades de los proyectos que gestionan

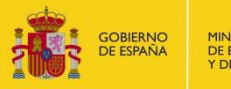

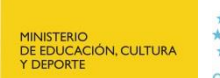

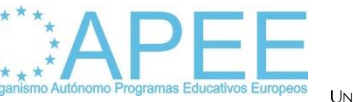

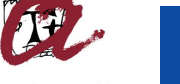

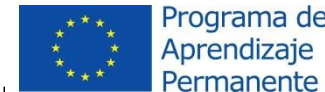

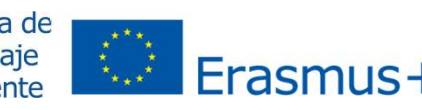

### • Cuestiones generales

- **Error acceso: % usuario no tiene un papel** definido en la MT+(video tutorial  $n^{\circ}$  1)
	- **El error se debe a que se intenta acceder con** una cuenta ECAS asociada a una dirección de correo electrónico diferente a la autorizada para acceder al proyecto en la MT
	- ß Dirección autorizada para la MT es siempre la indicada en la persona de contacto en el proyecto de movilidad (solicitud de fondos)

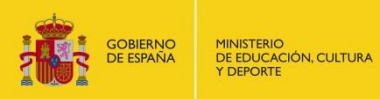

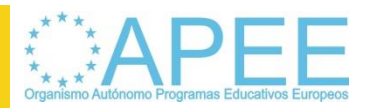

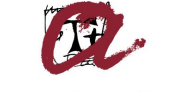

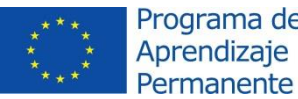

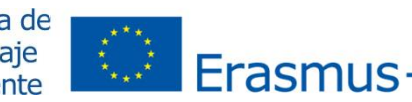

• Cuestiones generales

- **Error incompatibilidad navegadores:** 
	- La actual versión de la MT no es compatible con el navegador Google Chrome
	- **Se recomienda utilizar Internet Explorer on Fig. 3.** Mozilla Firefox
	- Se ha solicitado desde las ANs las nuevas versiones de la herramienta sean compatibles al menos con los navegadores más comunes

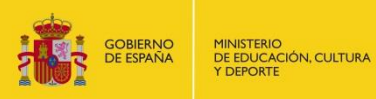

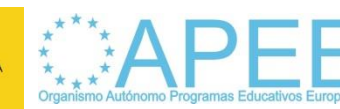

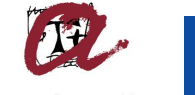

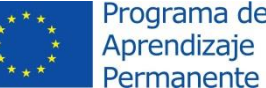

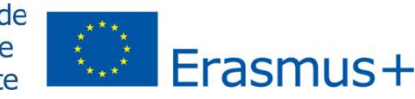

### **El introducción de datos**

### ß **Cuando empezar**

- **Las movilidad finalizadas o en curso de la** convocatoria 2013 deberán introducirse a partir del momento en el que la organización beneficiaria ha tenido acceso a la MT
- **En el caso de las movilidades que no se hayan** iniciado, deberán introducirse los datos tras la firma del convenio de subvención con los participantes

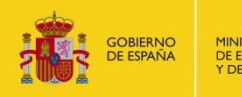

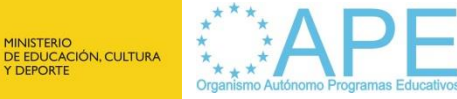

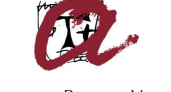

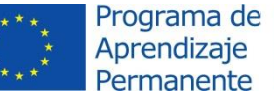

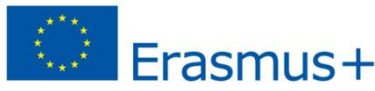

- **Actualizaciones** / ampliaciones / renuncias
	- ß Actualizar como mínimo:
		- ß Al realizar enmiendas a los convenios de subvención con los participantes
		- Al finalizar cada movilidad, para reflejar fechas reales de cada participante y la ayuda adjudicada
		- Antes del cierre del proyecto y de la presentación del informe final

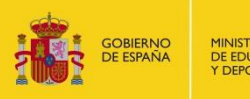

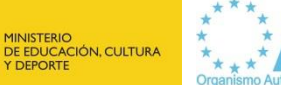

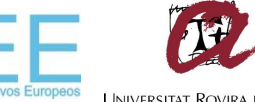

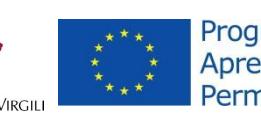

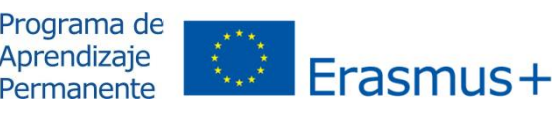

- **Example 26 Actualizaciones / ampliaciones / renuncias** 
	- ß Ampliaciones de estancia:
		- Se debería grabar en la MT siempre antes de la fecha de finalización prevista (introducida en MT)
	- Renuncias
		- ß Siempre se deberá eliminar las movilidades a través de la interfaz del usuario de la MT (Web)
		- Además, si se utiliza Importación también deberá eliminarse en los archivos de Importación.

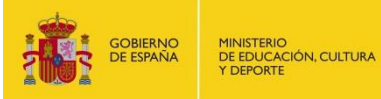

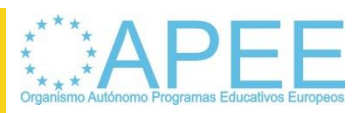

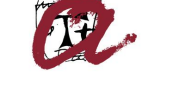

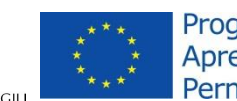

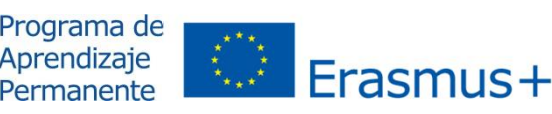

### Introducción de datos

- **Error al guardar** 
	- ß Para poder guardar una movilidad, socio o contacto deberán rellenarse al menos los datos obligatorios (asterisco rojo)
		- **E**j: al introducir una movilidad obligatoriamente deberá rellenarse fechas de inicio y fin previstas, que se revisarán al regresar el participante

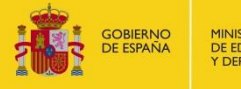

MINISTERIO<br>DE EDUCACIÓN, CULTURA<br>Y DEPORTE

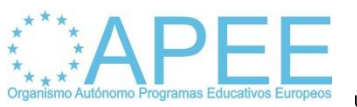

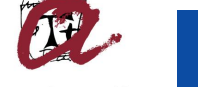

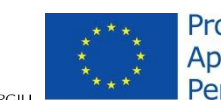

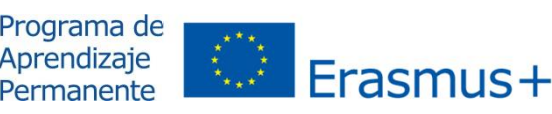

- Introducción de datos
	- ß Datos **duración**
		- **SM**: incluir fecha de inicio y finalización
		- **ST**: Dentro del apartado % acluyendo viaje+se introducirá la fecha de inicio y finalización , y dentro del apartado ‰xcluyendo viaje+se introducirá el número de días de estancia excluyendo el viaje

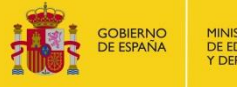

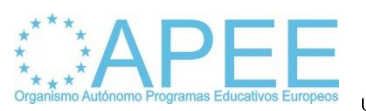

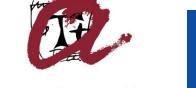

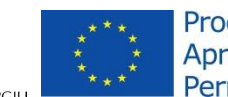

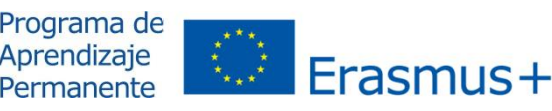

- ß Datos **presupuesto movilidad**
	- **SM**: se rellenarán los campos % yuda de manutención y viaje UE+ (obligatorio pero puede tener valor 0) y % yuda por necesidades especiales UE+ (cuando proceda). No debe rellenarse el campo % yuda de manutención y viaje (nacional y regional)

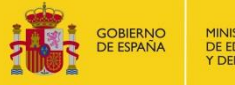

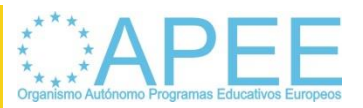

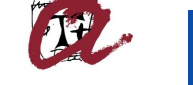

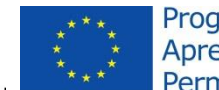

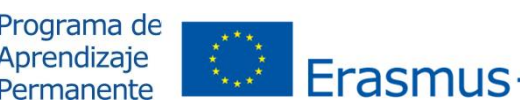

Introducción de datos

### ß Datos **presupuesto movilidad**

**ST: Aunque aparezcan separados los** conceptos de %Ayuda de manutención UE+Y %Ayuda de viaje UE+, en 2013 se concedió una dieta diaria que englobaba manutención y viaje, por lo que solos e rellenará la ayuda de manutención.

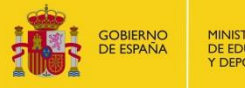

MINISTERIO<br>DE EDUCACIÓN, CULTURA<br>Y DEPORTE

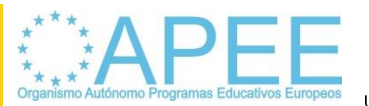

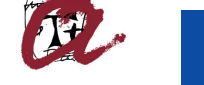

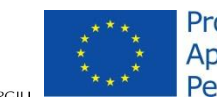

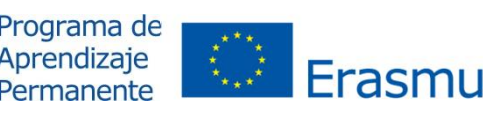

- ß **Identificadores**
	- ß ID **participante**: DNI / NIE / Pasaporte
	- ß ID **movilidad**: creado por MT / desde base de datos (ID base de datos, número matricula  $\tilde{o}$ )
	- ß ID **socio**:
		- **El Instituciones con EUC el código Erasmus**
		- **Empresas** 
			- ß CIF
			- **Código creado por MT**

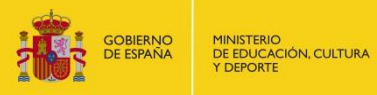

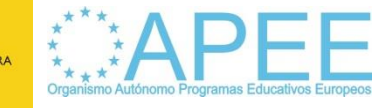

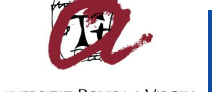

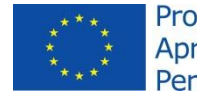

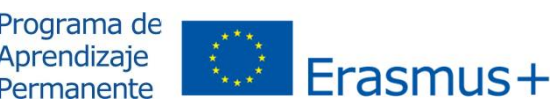

- **El Introducción de datos** 
	- ß Añadir / **modificar socios**
		- ß No podrán modificarse datos de la organización beneficiaria sin autorización AN
		- **Socio de envío y acogida** 
			- **ERA02** pueden modificarse todos los socios
			- ß **ERA04** pueden modificarse los socios de acogida, pero cualquier cambio en los socios de envío necesitará autorización de la AN.
			- **ERA10** NO puede modificarse ningún socio sin autorización de la AN

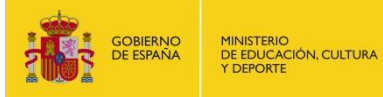

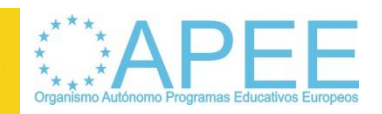

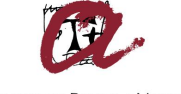

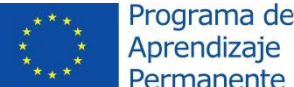

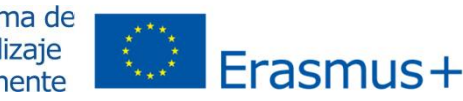

### Uso de la Mobility Tool en el PAP (convocatoria 2013) **El ntroducción de datos**

• **Interfaz General del Usuario: Opción recomendada para Proyectos con un número reducido de movilidades (100 o menos), en cuyo caso tendrá que introducir primero los socios de movilidad y posteriormente las movilidades vinculadas a esos socios. (videos 2,3,4)**

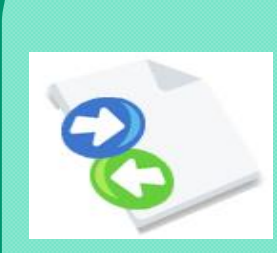

ties List for 2013-1-CR1-ERA02-04800

• **Importar/Exportar (CSV): Opción recomendada para Proyectos con un número elevado de movilidades (100 o más) para ello sólo será necesario importar las movilidades individuales, ya que la información de los socios se importará en ese mismo proceso (videos 5a y 5b)**

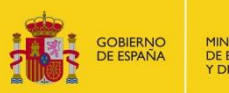

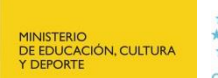

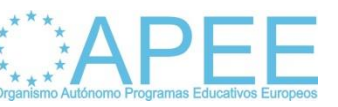

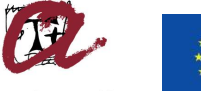

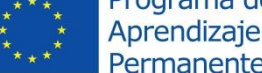

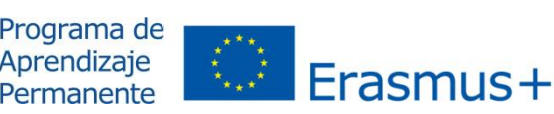

- Importar / Exportar (videos 5a y 5b)
	- **La función de Exportar/Importar se encuentra en la** sección *Movilidades+*
	- Se accede a través del botón exportar / importar
	- **Aparecen enlaces diferentes para la** exportación/importación de diferentes acciones
	- **Solo se importa/exporta información datos movilidades,** presupuesto y socios (excepto datos contactos)

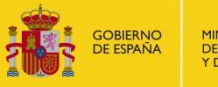

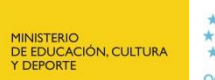

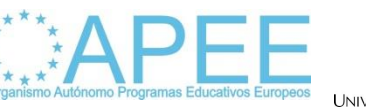

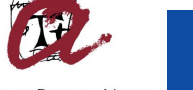

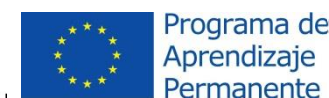

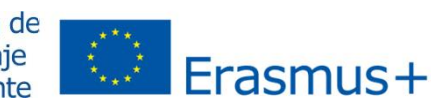

- **Importar / Exportar (videos 5a y 5b)** 
	- ß Archivo exportación se guarda en formato **CSV** (delimitado por comas)
	- ß Existen diferentes editores de texto y hojas de cálculo en el mercado que se pueden utilizar (ej: LibreOffice (Calc), Apache OpenOffice (Calc), iWorks (Numbers), Microsoft Excel (Calc))
	- ß Al editarlo el **punto y coma (;) debe definirse como separador de campos** y el archivo debe abrirse con el estándar de **codificación de caracteres UTF-8**

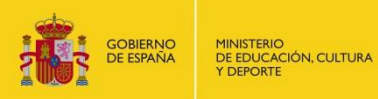

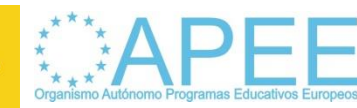

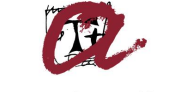

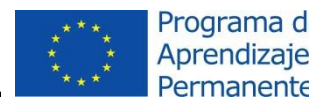

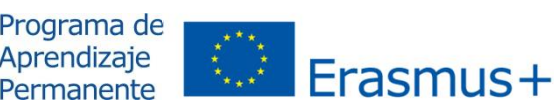

### Introducción de datos

- Importar / Exportar (videos 5a y 5b)
	- ß En caso de nuevo proyecto sin datos de movilidades el archivo de exportación solo contendrá los encabezamientos de los campos (primera fila( y los requisitos (2ª fila)
	- A partir de la tercera fila se incluyen los datos de las movilidades, y cada fila recogerá una movilidad
	- ß Al guardar el archivo hay que asegurarse de utilizar el estándar de codificación de caracteres UTF-8

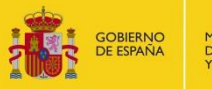

MINISTERIO<br>DE EDUCACIÓN, CULTURA<br>Y DEPORTE

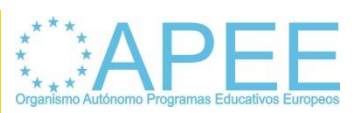

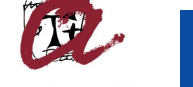

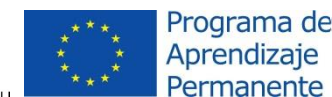

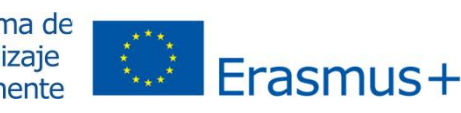

- Importar / Exportar (videos 5a y 5b)
	- **Los datos de movilidad se pueden importar en cualquier** momento de ciclo de vida del proyecto
	- **El archivo de exportación puede utilizarse para importar** los datos, siempre que haya datos en todos los **campos obligatorios**
	- ß Cada proceso de importación genera siempre una respuesta del sistema tanto si ha tenido éxito como si no

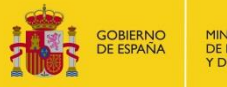

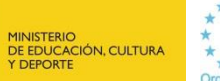

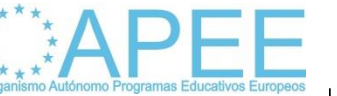

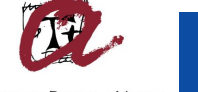

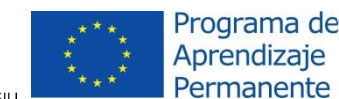

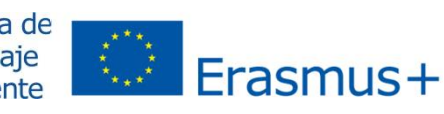

- Importar / Exportar (videos 5a y 5b)
	- **Si el proceso de importación ha fallado** 
		- Se genera un mensaje de error
		- Se genera un informe de error que se puede descargar. Estructura similar a plantilla de importación pero con campo adicional de número de fila, y en lugar de datos contiene descripción de los errores ubicados en una columna y fila específica.
	- ß Correcciones se hacen sobre el archivo de importación

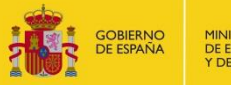

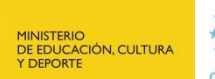

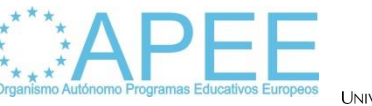

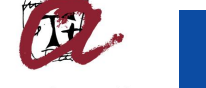

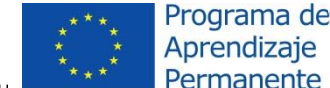

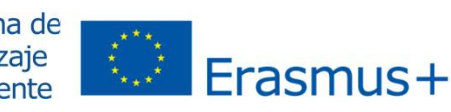

- Importar / Exportar (videos 5a y 5b)
	- ß Podemos intentar la importación tantas veces como sea necesario
	- Cuando el proceso ha tenido éxito aparece mensaje indicando el número de movilidades importadas
	- Si importamos movilidades con socios de acogida no registrados previamente en la MT (interfaz usuario), aparecerá un nuevo registro en la sección ‰ocios+

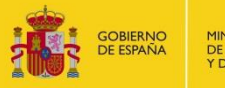

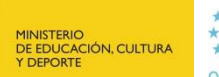

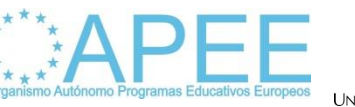

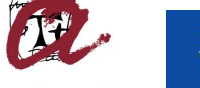

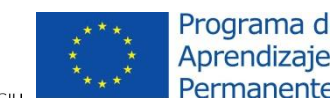

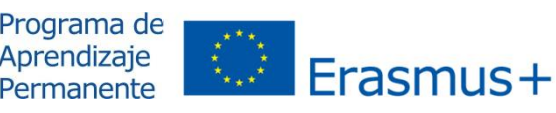

- Importar / Exportar (videos 5a y 5b)
	- **Reglas generales** 
		- **El archivo de importación tiene que tener una estructura adecuada**, por lo que debería utilizarse la plantilla estándar:
			- **Kantener las dos primeras filas**
			- **Mantener orden de los campos**
			- **Formato CSV, separador campos %+y UTF-8**

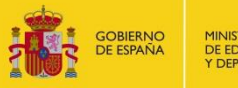

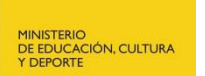

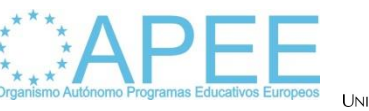

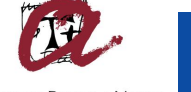

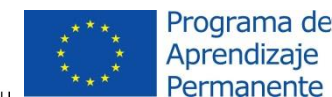

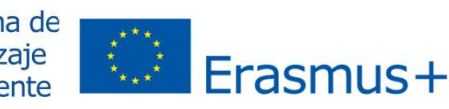

- **Importar / Exportar (videos 5a y 5b)** 
	- **Reglas generales** 
		- ß Los **datos tienen que reunir unas determinadas condiciones**:
			- Cada fila tiene que tener un ID del proyecto, idéntico al número de proyecto (convenio)
			- ß En todas las movilidades deberá indicarse el ID del participante
			- ß Para cada movilidad deberá indicarse los datos de socio, aunque sea el mismo para varias

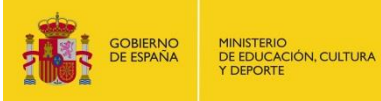

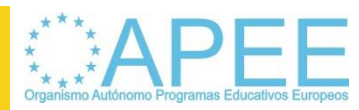

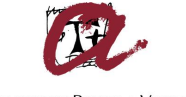

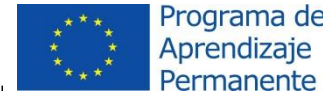

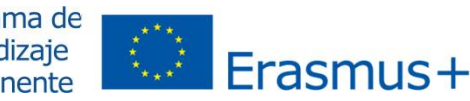

- **Importar / Exportar (videos 5a y 5b)** 
	- **Reglas generales** 
		- ß Los **datos tienen que reunir unas determinadas condiciones**:
			- No se pueden importar datos de varios proyectos en un único proceso
			- Los campos obligatorios tienen que estar rellenados
			- **Todos los campos han de tener el formato** correcto y los códigos utilizarse correctamente

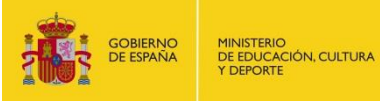

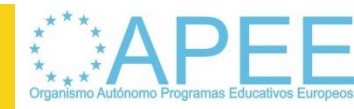

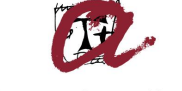

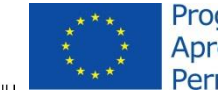

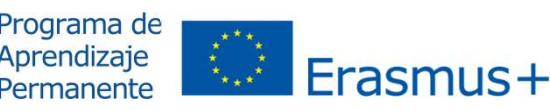

Introducción de datos

• Importar / Exportar (videos 5a y 5b)

### ß **Comunicación errores**

- **Deberán comunicarse al OAPEE a través de la** dirección mobilitytool@oapee.es y deberá adjuntarse tanto el archivo de importación como el archivo de errores.
- AN intentaremos reproducir el error y detectar causas
- ß Si problema no puede resolverlo AN se transmitirá al soporte técnico de la CE

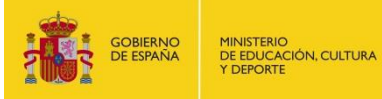

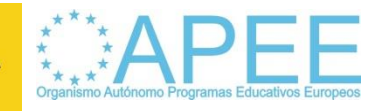

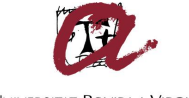

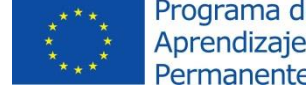

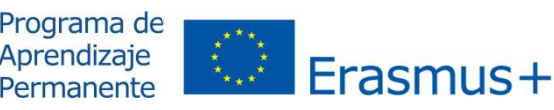

- Como funcionan
	- ß Sistema **envía automáticamente una solicitud al participante** cuando se supera la fecha de finalización
	- Si se introduce una movilidad con fecha de finalización ya superada la MT envía también la solicitud

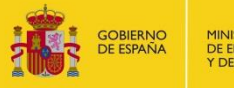

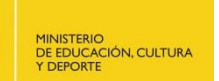

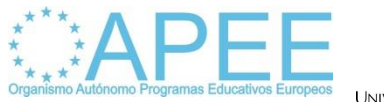

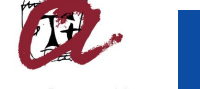

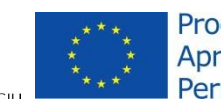

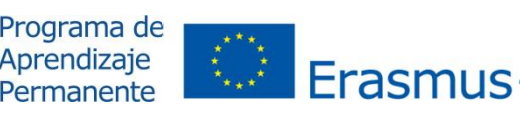

- Como funcionan
	- ß El **participante**, a través del correo recibido accede al cuestionario, lo **rellena y envía**
	- ß Al recibir la respuesta la herramienta busca el identificador de la movilidad, y si lo encuentra enlaza la respuesta a la movilidad

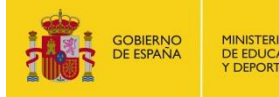

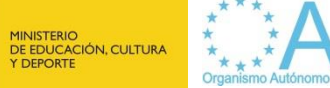

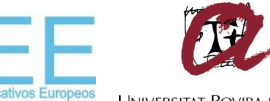

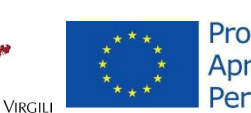

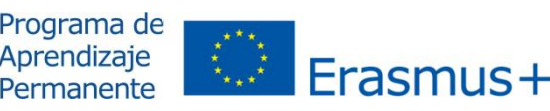

- Como funcionan
	- ß La MT presenta la información de 3 formas:
		- **Dentro de cada movilidad, mediante enlace a archivo PDF**
		- **En la sección Movilidades mediante un enlace para descargar archivos CSV** con los datos de todas las respuestas recibidas
		- **En la sección Movilidades se incluye información** sobre el **estado del informe** (ninguno, solicitado, enviado)

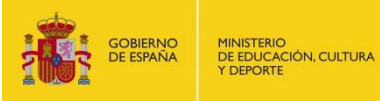

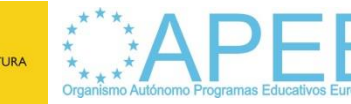

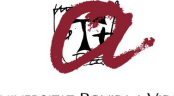

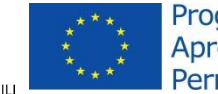

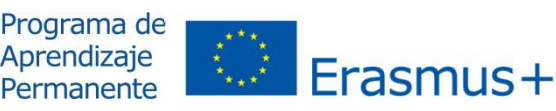

### ß Informes de los participantes

- Como funcionan
	- ß Organización beneficiaria deberá hacer un **seguimiento de la recepción de los informes de los participantes.**

**En la convocatoria 2013 son igualmente validos los cuestionarios gestionados a través de la MT como otros sistemas que las organizaciones estuvieran utilizando**

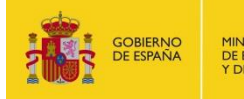

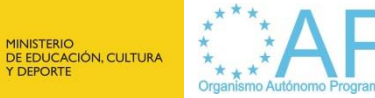

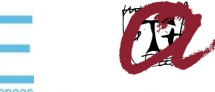

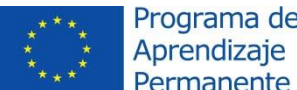

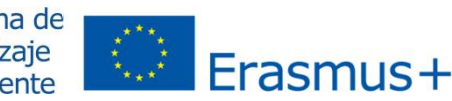

ß Informes de los participantes

- Problemas se han dado
	- ß **Traducción**: Todavía hay casos en que idioma del cuestionario aparece de forma aleatoria (ej: polaco).

Se puede seleccionar otro idioma en menú que aparece a la derecha,

Si se empieza a rellenar en un idioma ya no se puede cambiar.

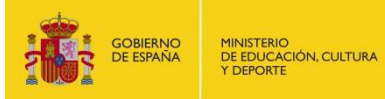

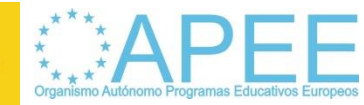

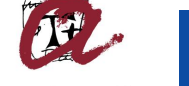

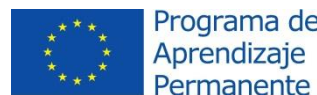

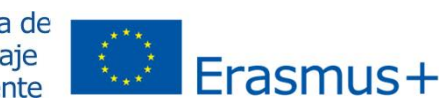

### Uso de la Mobility Tool en el PAP (convocatoria 2013)x V Eusurvey - Survey M Solicitud del informe final del X V ELSurvey - Encuesta x X BJSurvey - Survey x [c] ec.europa.eu/education/too/ x

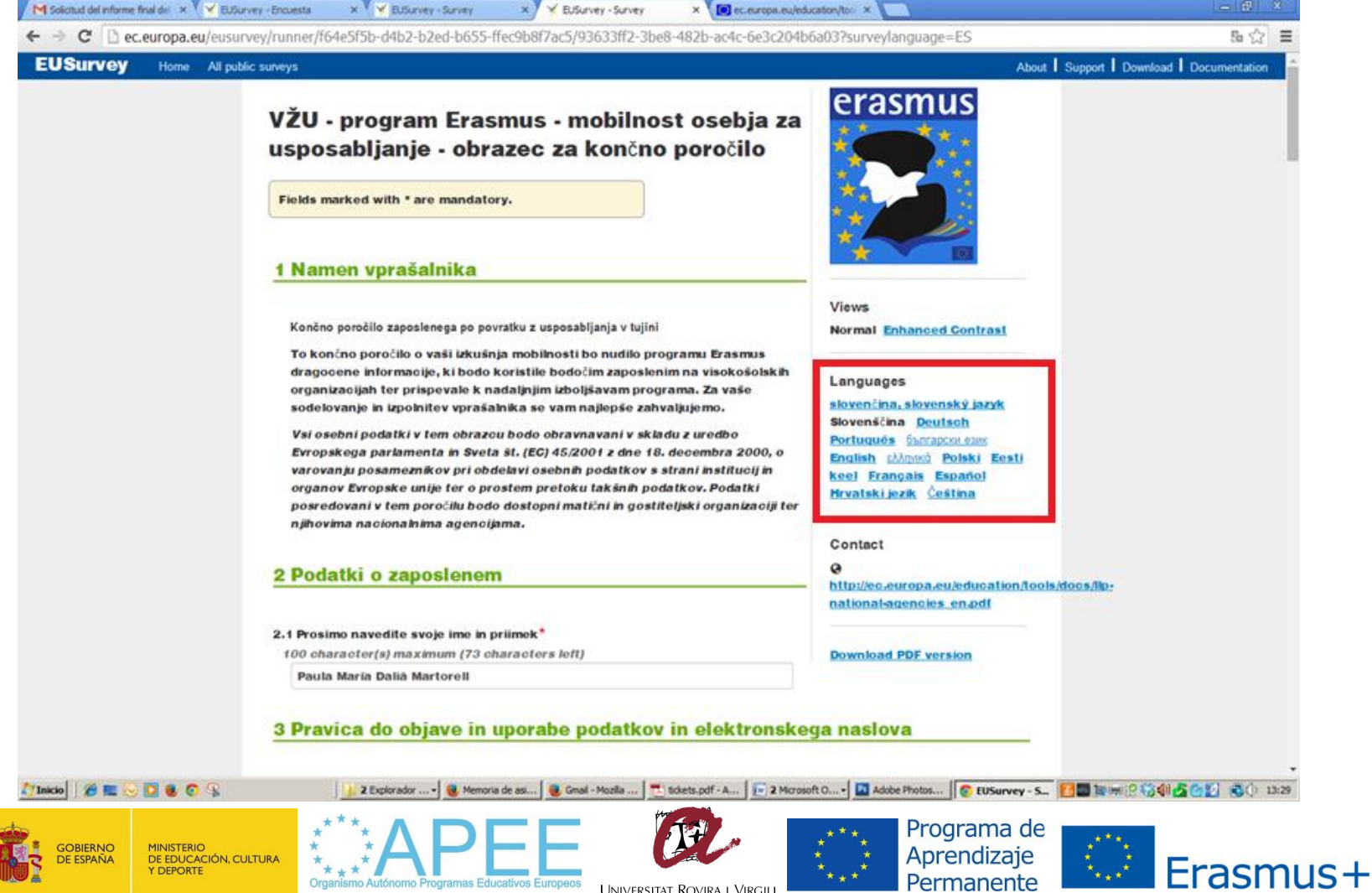

**UNIVERSITAT ROVIRA I VIRGILI** 

**Programas Educativos Europeos** 

Permanente

- **Problemas se han dado** 
	- **Navegadores**: Se han recibido informaciones de organizaciones beneficiarias indicando que con Google Chrome no se guardaban los datos. Se recomienda utilizar Mozilla Firefox o Internet Explorer

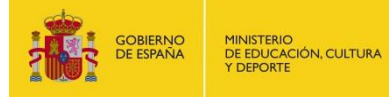

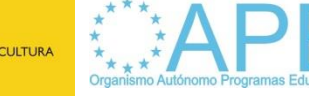

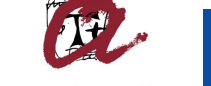

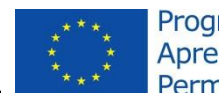

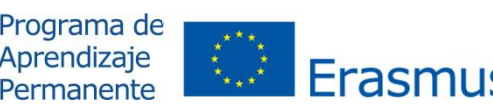

- ß Informes de los participantes
	- Problemas se han dado
		- ß **No recibido por el estudiante**:
			- ß Importancia correcta introducción dirección correo electrónico.
			- Avisar estudiantes recibirán mensaje remitente tipo %eplies-will-be-discarded@ec.europa.eu+que podrían ser considerados Spam o correo no deseado
			- ß Versión actual no permite enviar de nuevo el correo de invitación, MT solo enviaría nueva solicitud si borramos y volvemos a crear la movilidad

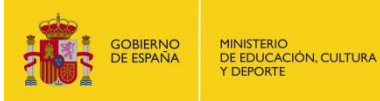

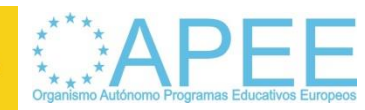

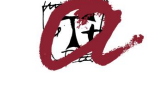

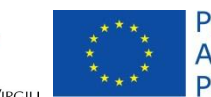

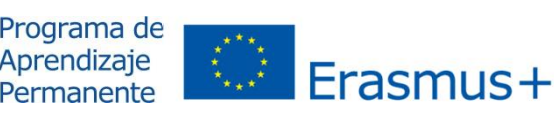

- Problemas se han dado
	- ß **No recibido en la MT tras envío estudiante**:
		- **Modificación estado del informe no es inmediata, si** han pasado más de dos días y sigue sin actualizarse deberá comunicarse a la AN
		- ß Hasta última semana no aparecía la posibilidad de exportar en PDF o CSV, pero última semana se han volcado el 99 % de los informes enviados, aunque puede haber excepciones.

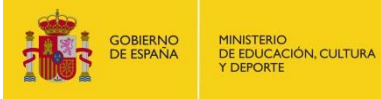

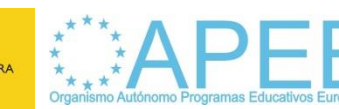

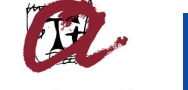

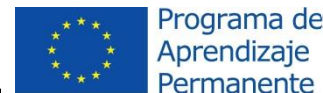

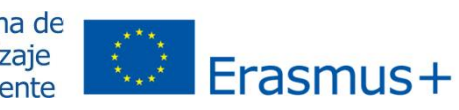

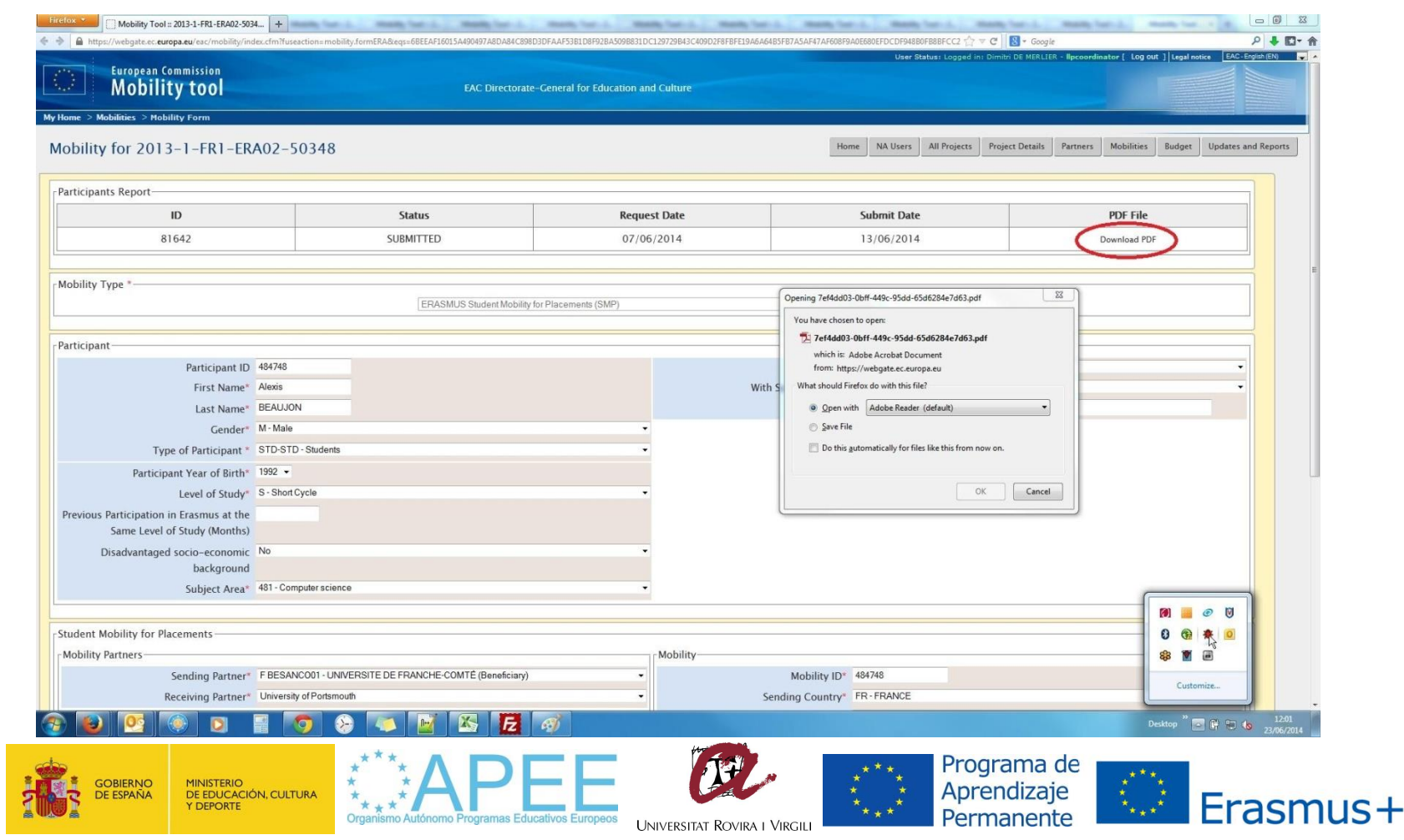

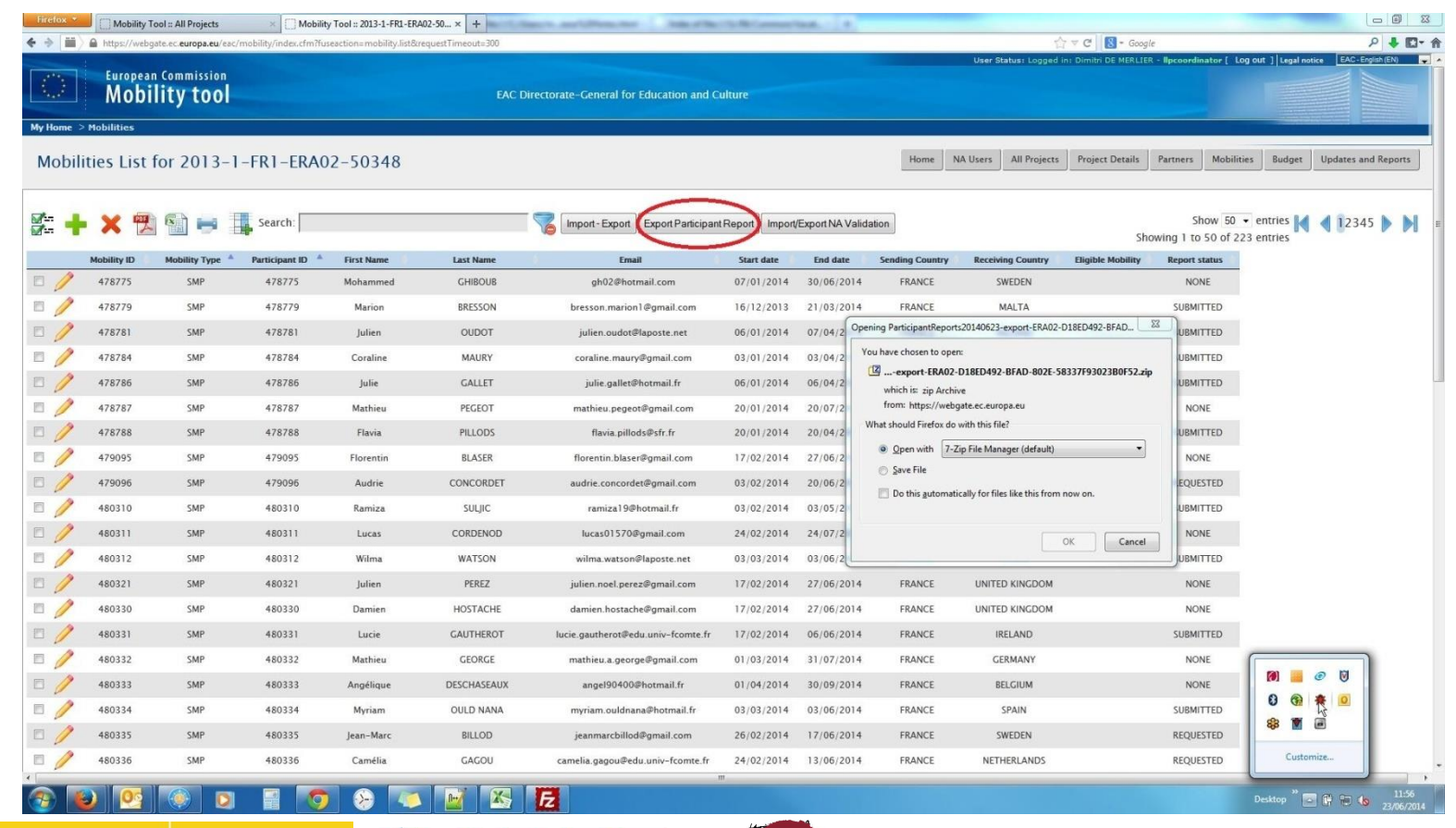

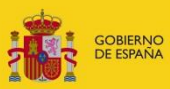

**MINISTERIO** DE EDUCACIÓN, CULTURA **Y DEPORTE** 

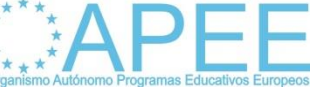

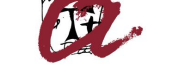

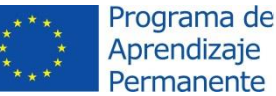

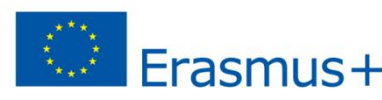

**UNIVERSITAT ROVIRA I VIRGILI** 

- ß Como comunicar los errores
	- **Deberán comunicarse al OAPEE a través de la** dirección mobilitytool@oapee.es
	- ß La incidencia se transmitirá al soporte técnico de la EACEA
	- Sera necesario aportar datos permitan identificar la movilidad, o el informe o el error comunicado (pantallazos, ID movilidad, referencia informe participante).

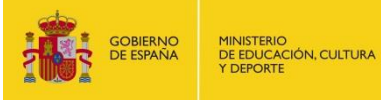

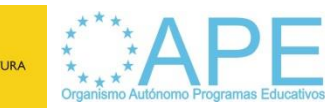

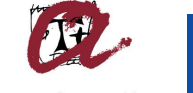

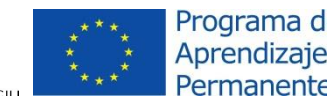

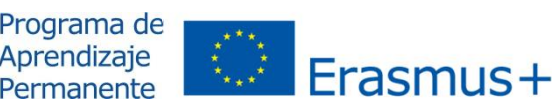

### ß Informe Final organización beneficiaria

- ß Los datos de las Movilidad de la convocatoria 2013 deberán estar introducidos y revisados en la MT al final del período elegible (**septiembre**) o período presentación informe (**octubre**)
- ß **No enviar informe hasta que AN envíe instrucciones (septiembre)**, ya que envío provoca bloqueo acceso a persona de contacto

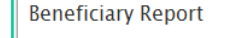

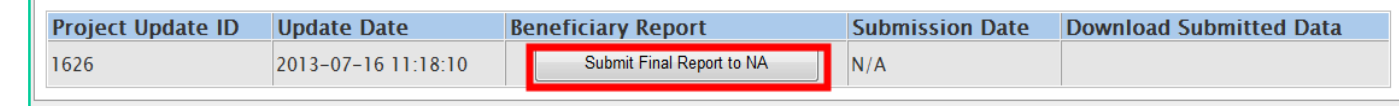

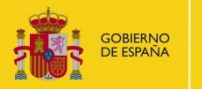

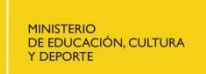

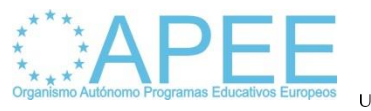

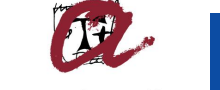

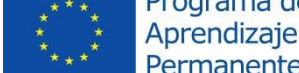

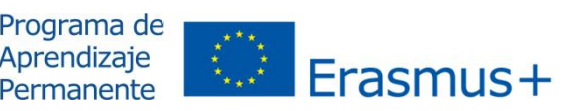

### ß Informe Final organización beneficiaria

- ß Los datos de las Movilidad de la convocatoria 2013 deberán estar introducidos y revisados en la MT al final del período elegible (**septiembre**) o período presentación informe (**octubre**)
- No enviar informe hasta que AN envíe instrucciones (septiembre), ya que envío provoca bloqueo acceso a persona de contacto

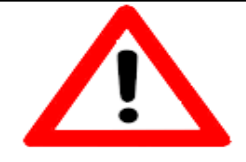

Are you sure your project is complete? Submitting the final report to the National Agency will remove access to this Project for you and all the Beneficiary Contacts. Only the National Agency can grant you back the access in case it is necessary.

> Cancel Continue

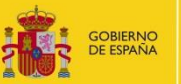

MINISTERIO<br>DE EDUCACIÓN, CULTURA<br>Y DEPORTE

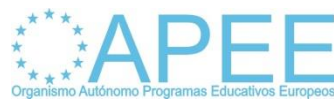

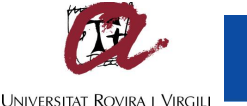

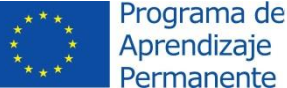

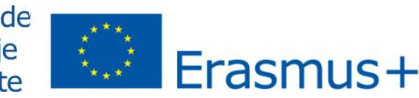

## **EDUSO de la Mobility Tool en Erasmus +<br>
<b>EDUSO de la Mobility Tool en Erasmus +**<br> **EDUSO - KA1**<br> **EDUSO - KA2**<br> **EDUSO - KA200, KA201, KA202, <u>KA203</u>, KA204, KA205<br>
• Fn definitival todos los provectos E+ v**

ß Acciones se incluirán

 $K A1$ 

- ß KA101, KA102, **KA103**, KA104, KA105
- $K_A$ 
	- ß KA200, KA201, KA202, **KA203**, KA204, KA205
- En definitiva, todos los proyectos E+ y todas las **acciones gestionadas por las Agencias Nacionales**

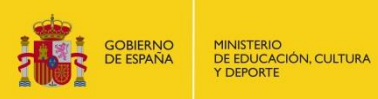

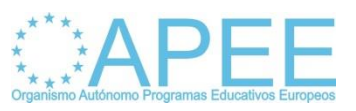

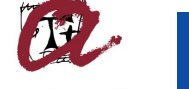

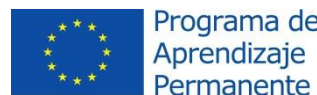

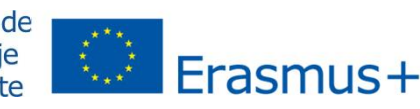

- **Calendario** 
	- **Están previstas primeras versiones en** producción durante junio-julio
- Uso de la Mobility Tool en Erasmus +<br>
Calendario<br>
 Están previstas primeras versiones en<br>
producción durante junio-julio<br>
 <u>Solo se activarán los proyectos en MT tras</u><br>
<u>la firma de los convenios por ambas partes</u><br>
 Inf **Solo se activarán los proyectos en MT tras** la firma de los convenios por ambas partes

### **• Informes participantes**

- ß **Los informes de los participantes serán on-line, integrados en la Mobility Tool.**
- No serán validos otros formatos de informe diferentes a estos cuestionarios

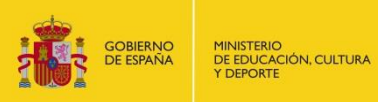

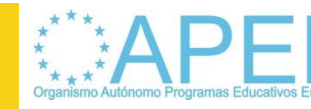

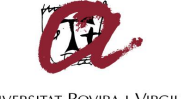

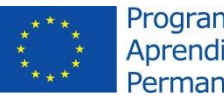

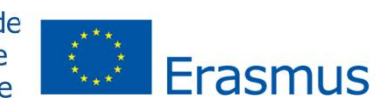

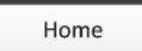

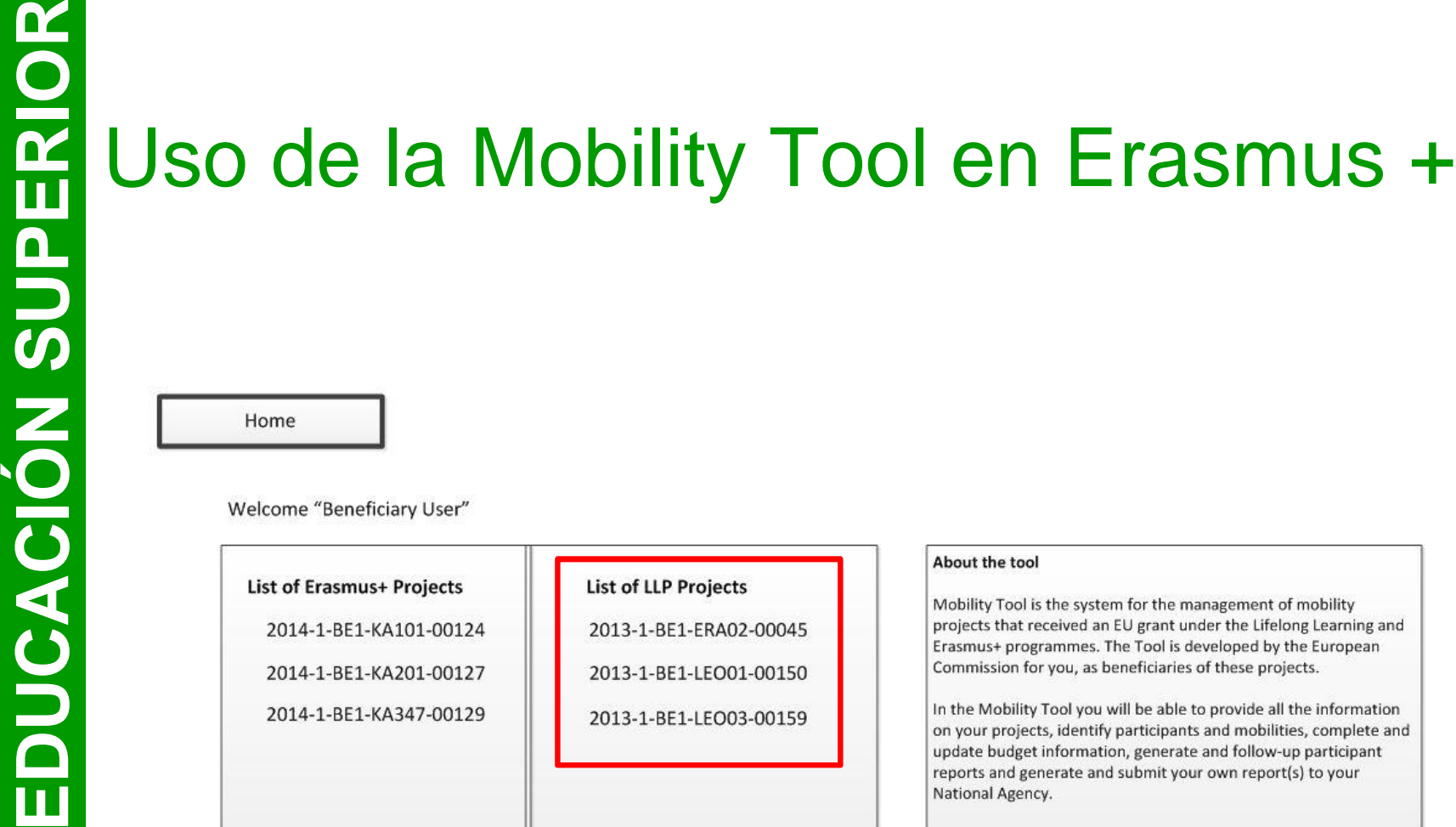

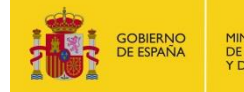

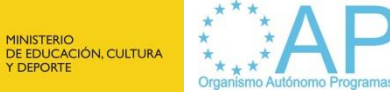

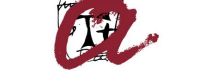

**UNIVERSITAT ROVIRA I VIRGILI** 

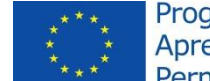

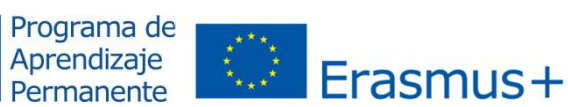

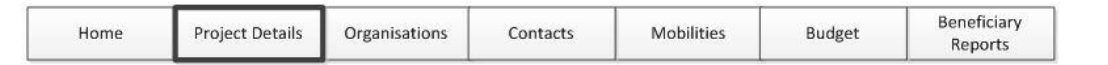

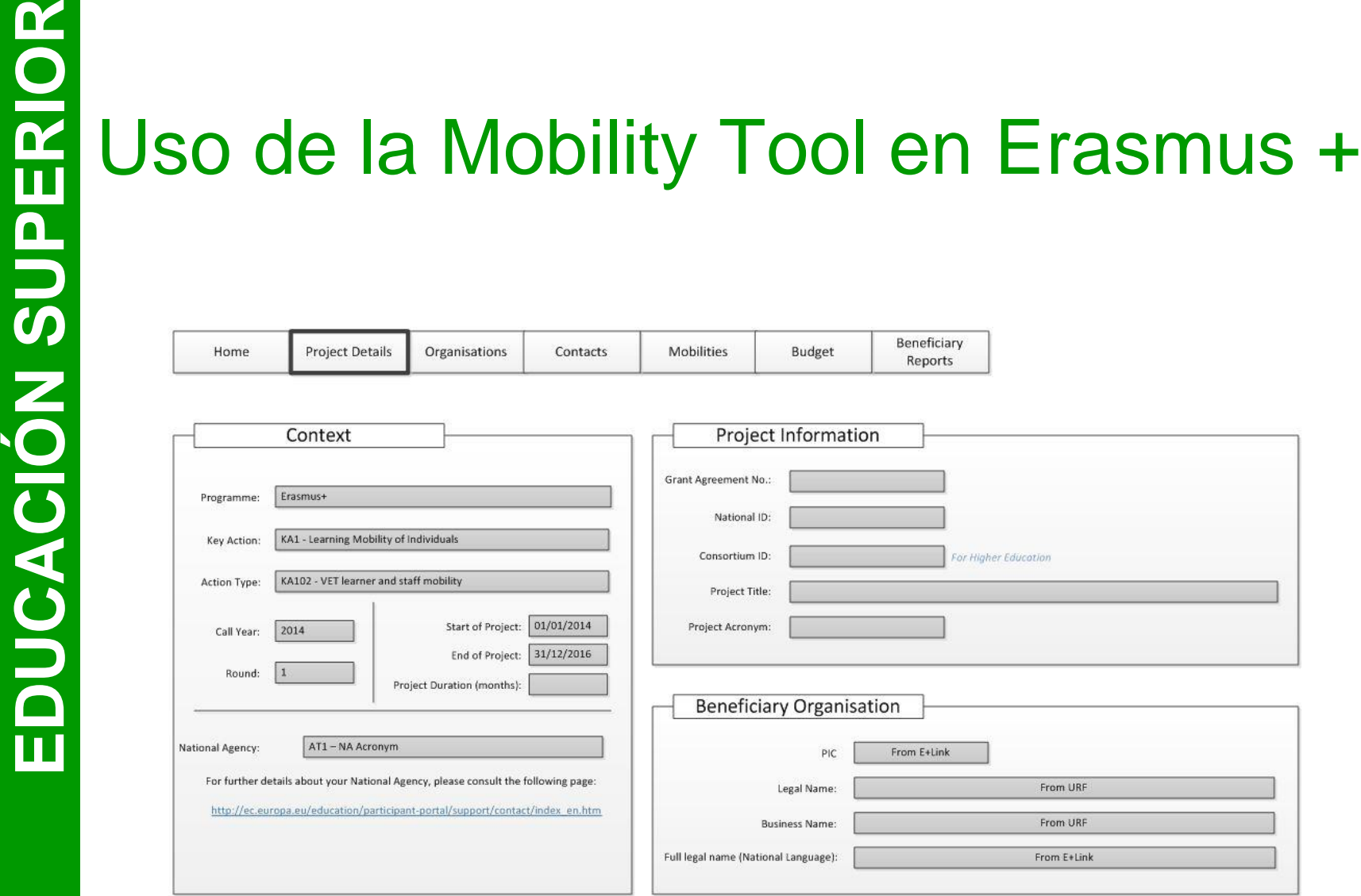

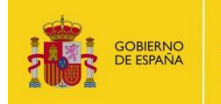

MINISTERIO<br>DE EDUCACIÓN, CULTURA<br>Y DEPORTE

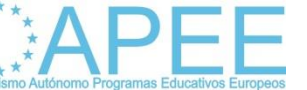

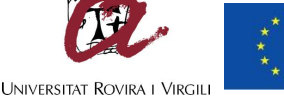

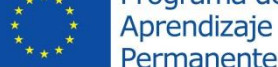

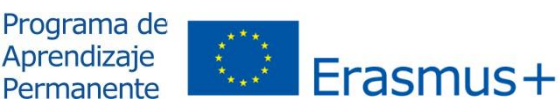

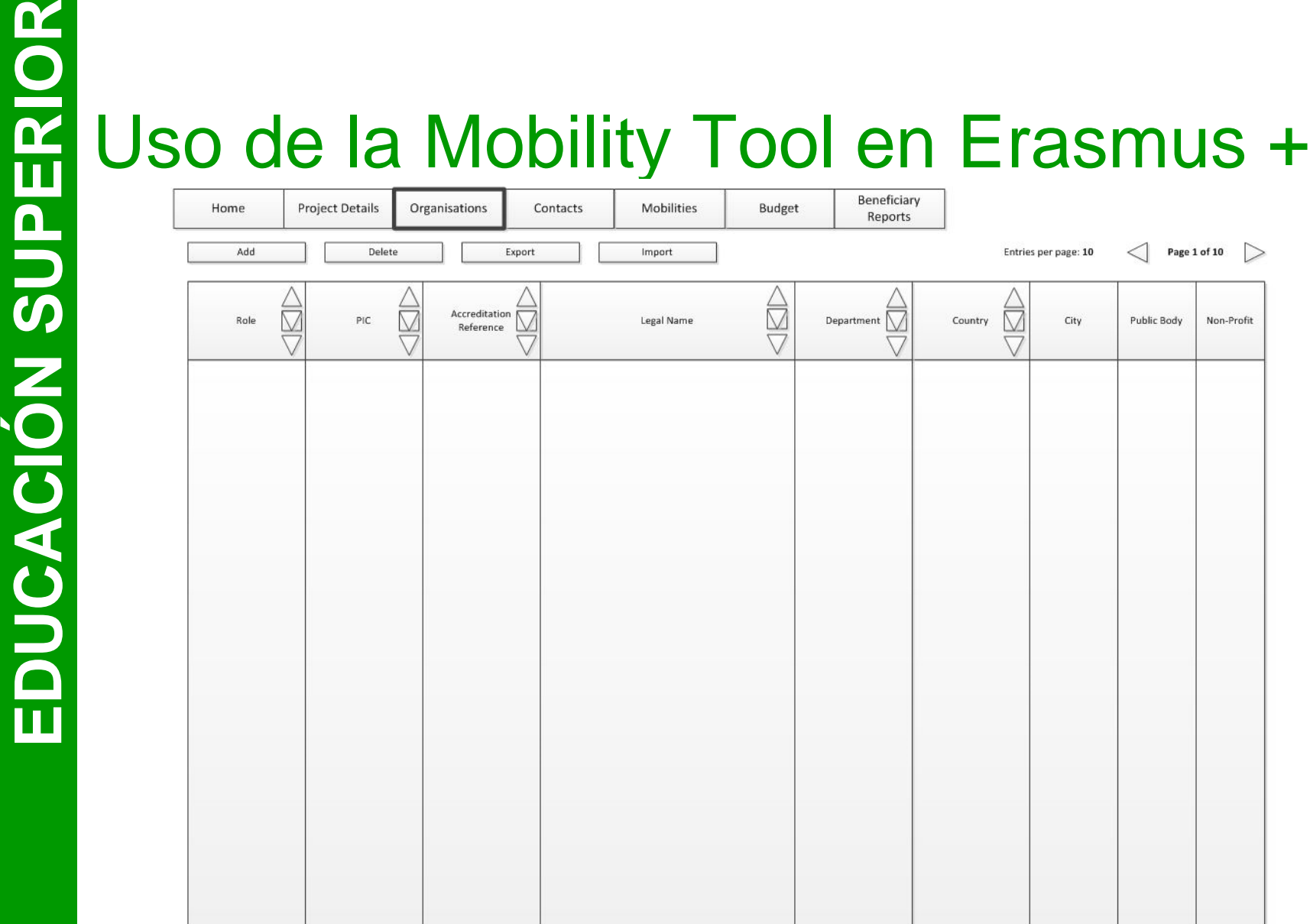

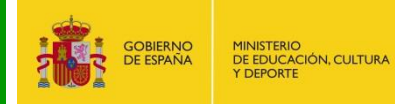

 $\overline{\mathbf{u}}$ 

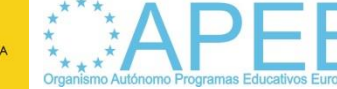

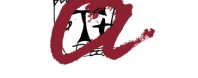

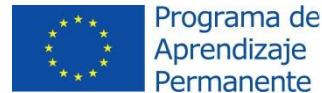

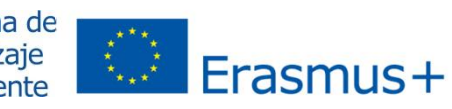

**UNIVERSITAT ROVIRA I VIRGIL** 

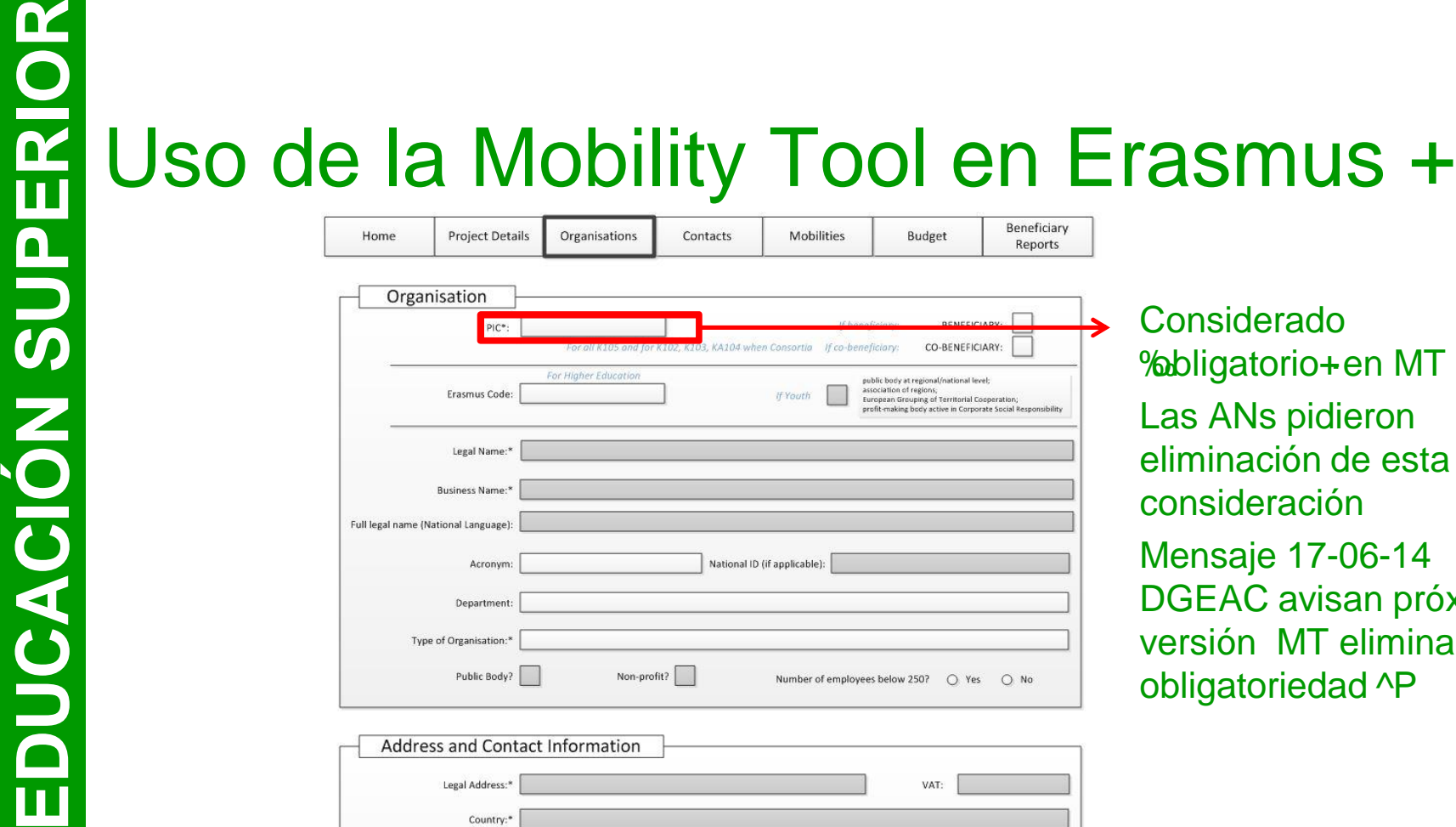

Region: P.O. Box Post Code CEDEX:  $Citv.$ <sup>\*</sup> Email:\* Website: Telephone 1:\* Telephone 2: Fax: Considerado %bligatorio+en MT + Las ANs pidieron eliminación de esta consideración Mensaje 17-06-14 DGEAC avisan próxima versión MT elimina obligatoriedad ^P

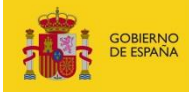

**ERASMUS+:** 

 $\overline{\mathbf{u}}$ 

MINISTERIO<br>DE EDUCACIÓN, CULTURA<br>Y DEPORTE

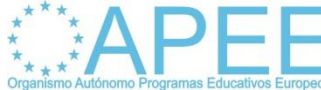

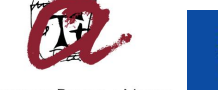

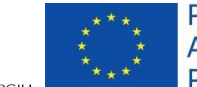

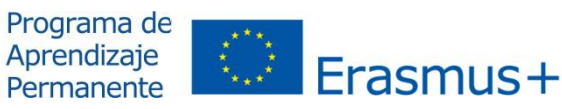

UNIVERSITAT ROVIRA I VIRGIL

# **EDUCACIÓN SUPERIOR EN ERASMUS +<br>
EDUCACIÓN SUPERIOR EN ENTRE EN ENTRE EN ENTRE EN ENTRE EN ENTRE EN ENTRE EN ENTRE EN ENTRE EN EN ENTRE EN EN<br>
EDUCACIÓN EN ENFIN EN ENTRE EN ENTRE EN ENTRE EN ENTRE EN ENTRE EN EN EN EN EN**

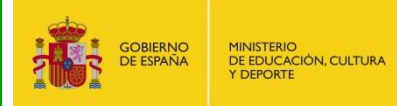

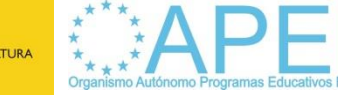

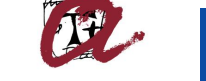

**UNIVERSITAT ROVIRA I VIRGILI** 

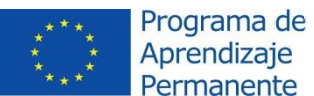

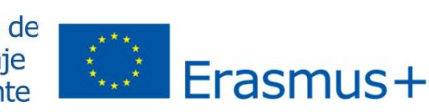

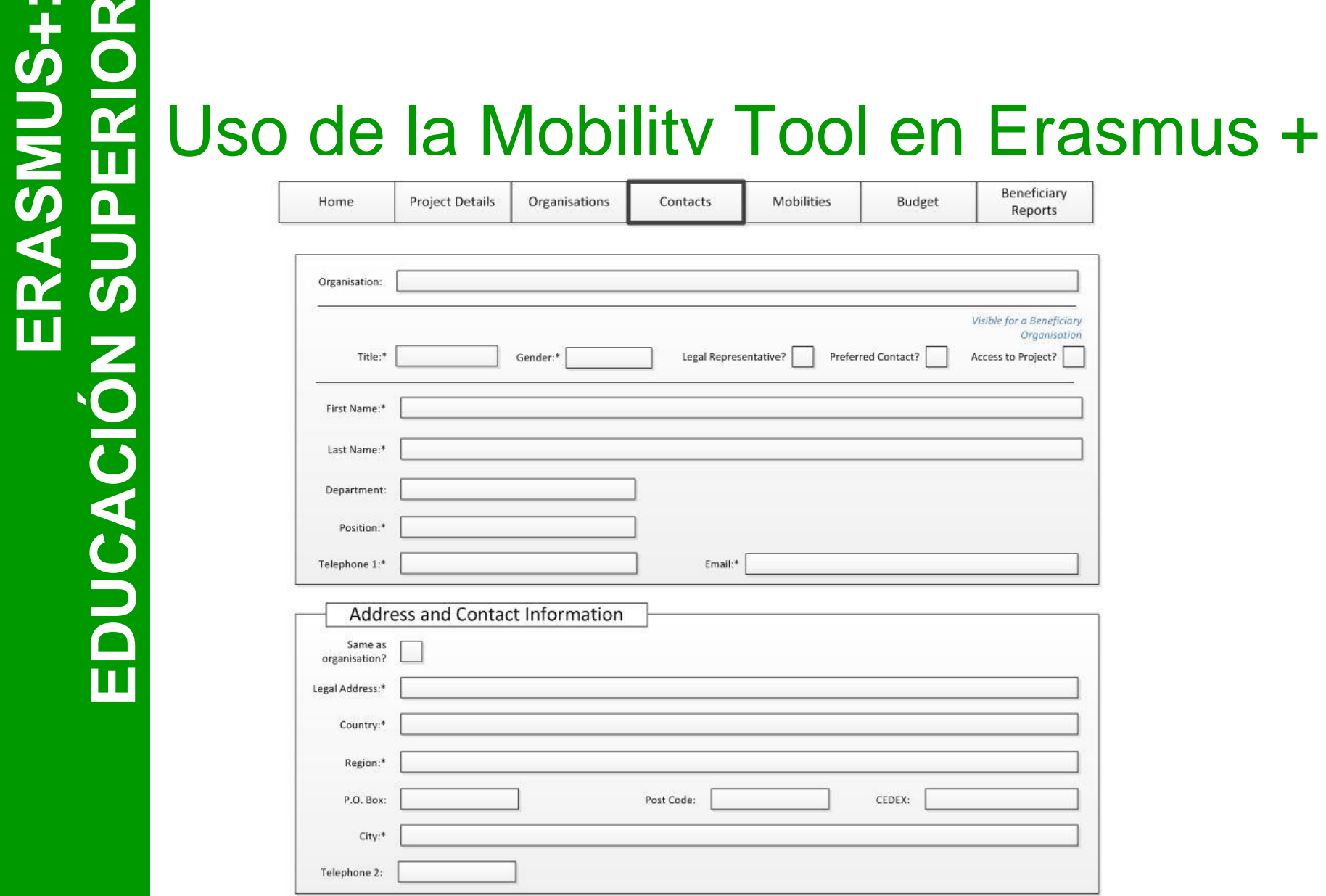

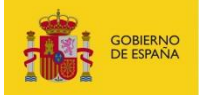

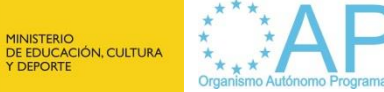

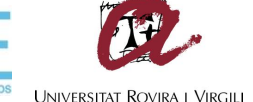

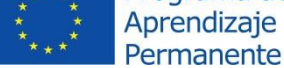

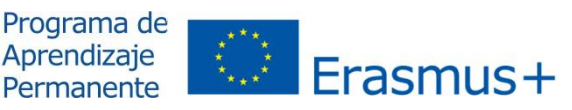

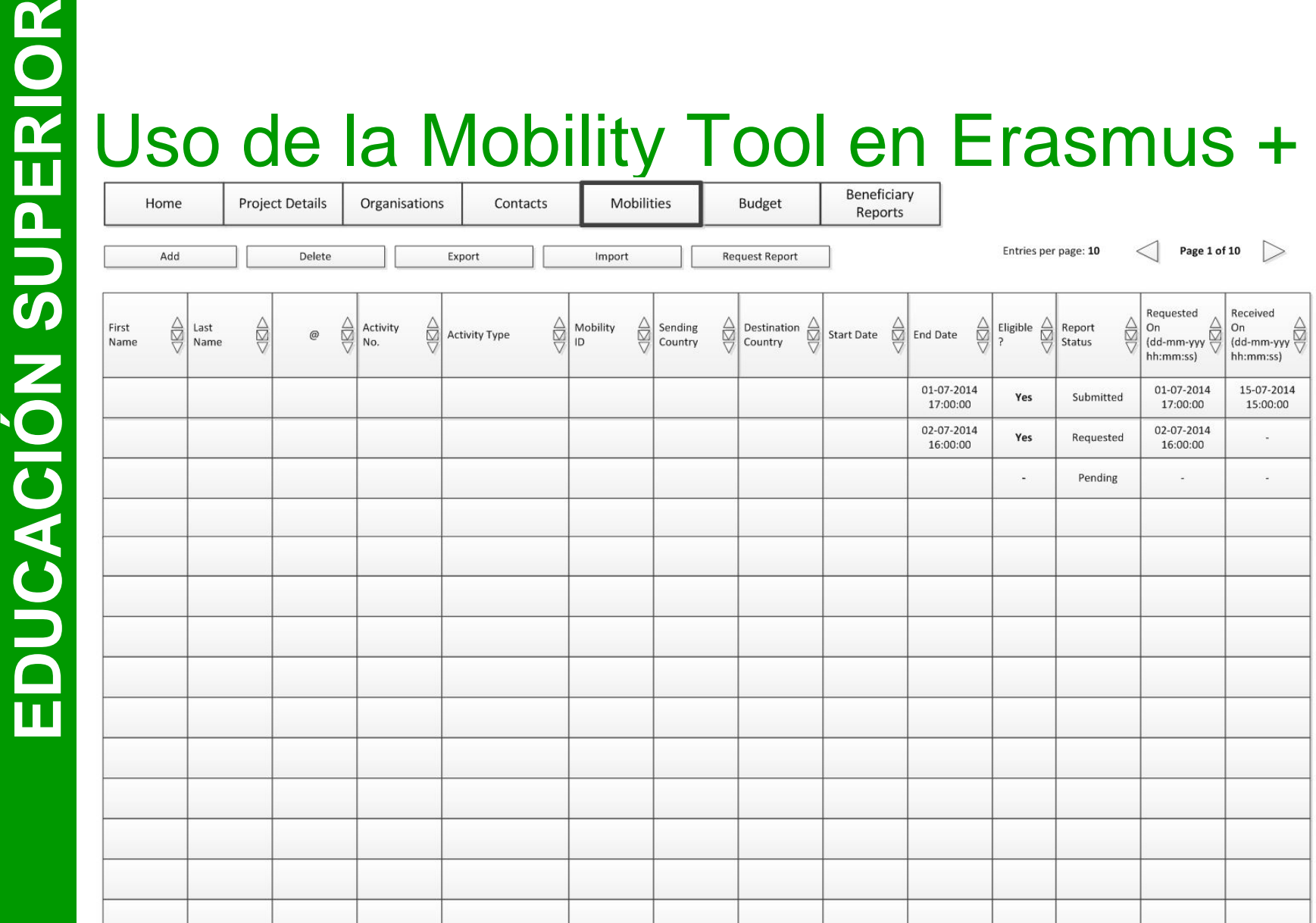

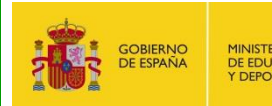

 $\overline{\mathbf{u}}$ 

RASMUS+

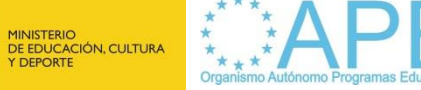

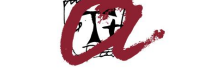

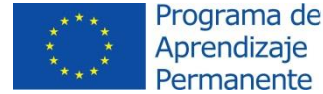

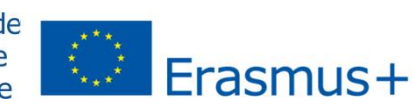

**UNIVERSITAT ROVIRA I VIRGIL** 

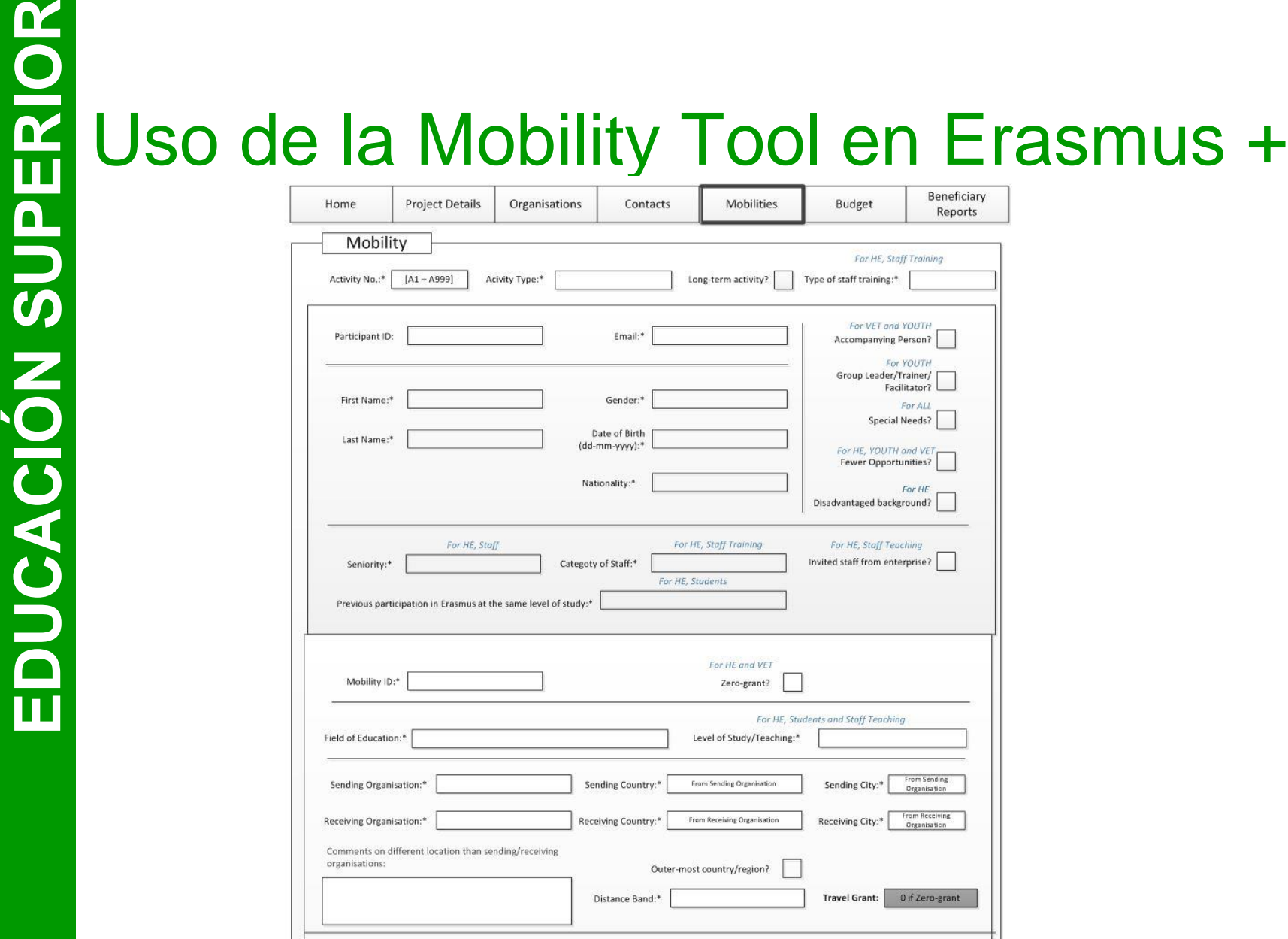

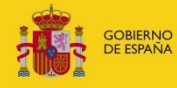

 $\boldsymbol{\alpha}$  $\overline{\mathbf{u}}$ 

ASMUS+

MINISTERIO<br>DE EDUCACIÓN, CULTURA<br>Y DEPORTE

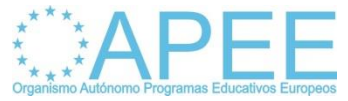

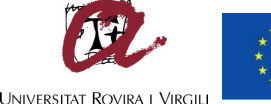

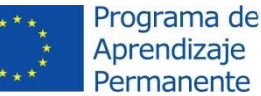

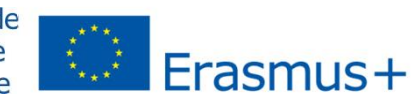

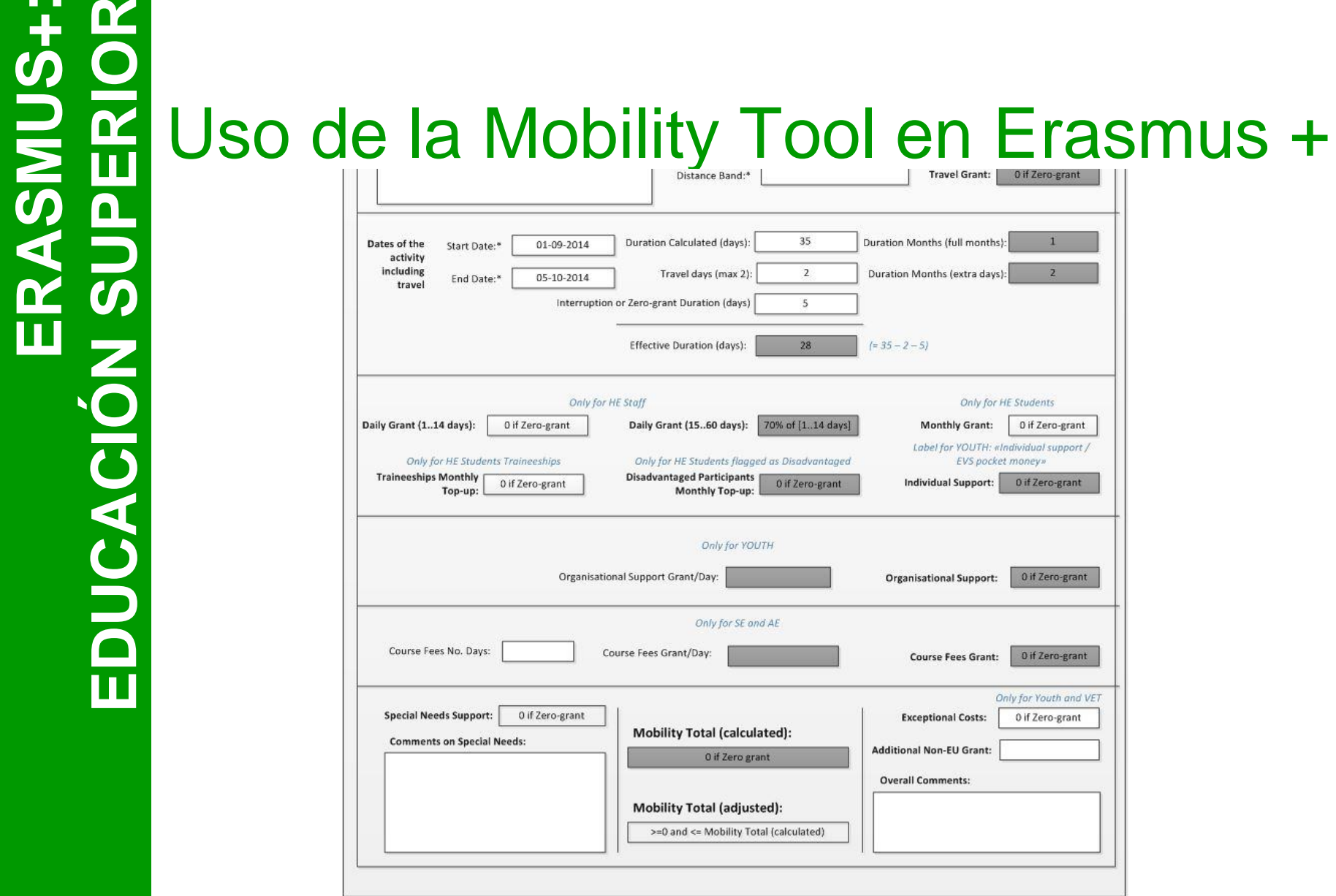

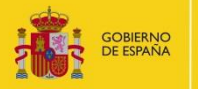

MINISTERIO<br>DE EDUCACIÓN, CULTURA<br>Y DEPORTE

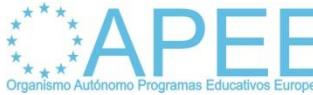

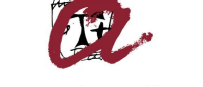

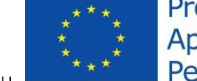

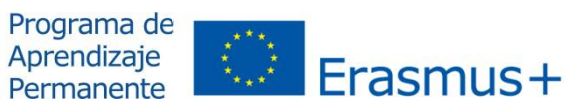

**UNIVERSITAT ROVIRA I VIRGILI** 

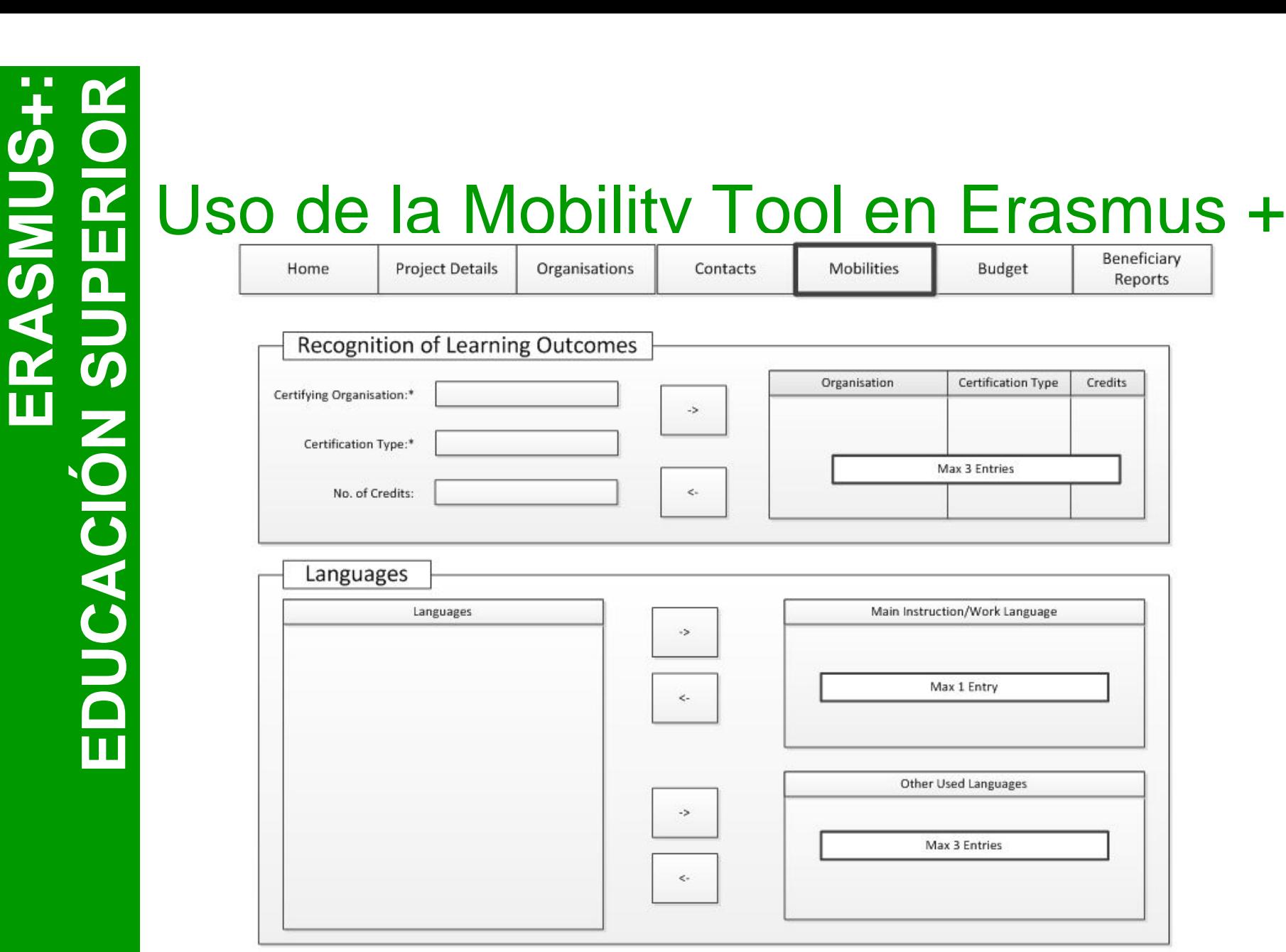

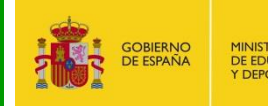

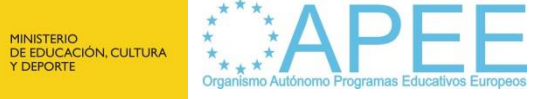

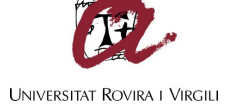

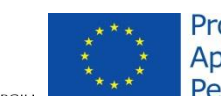

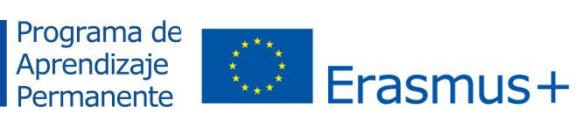

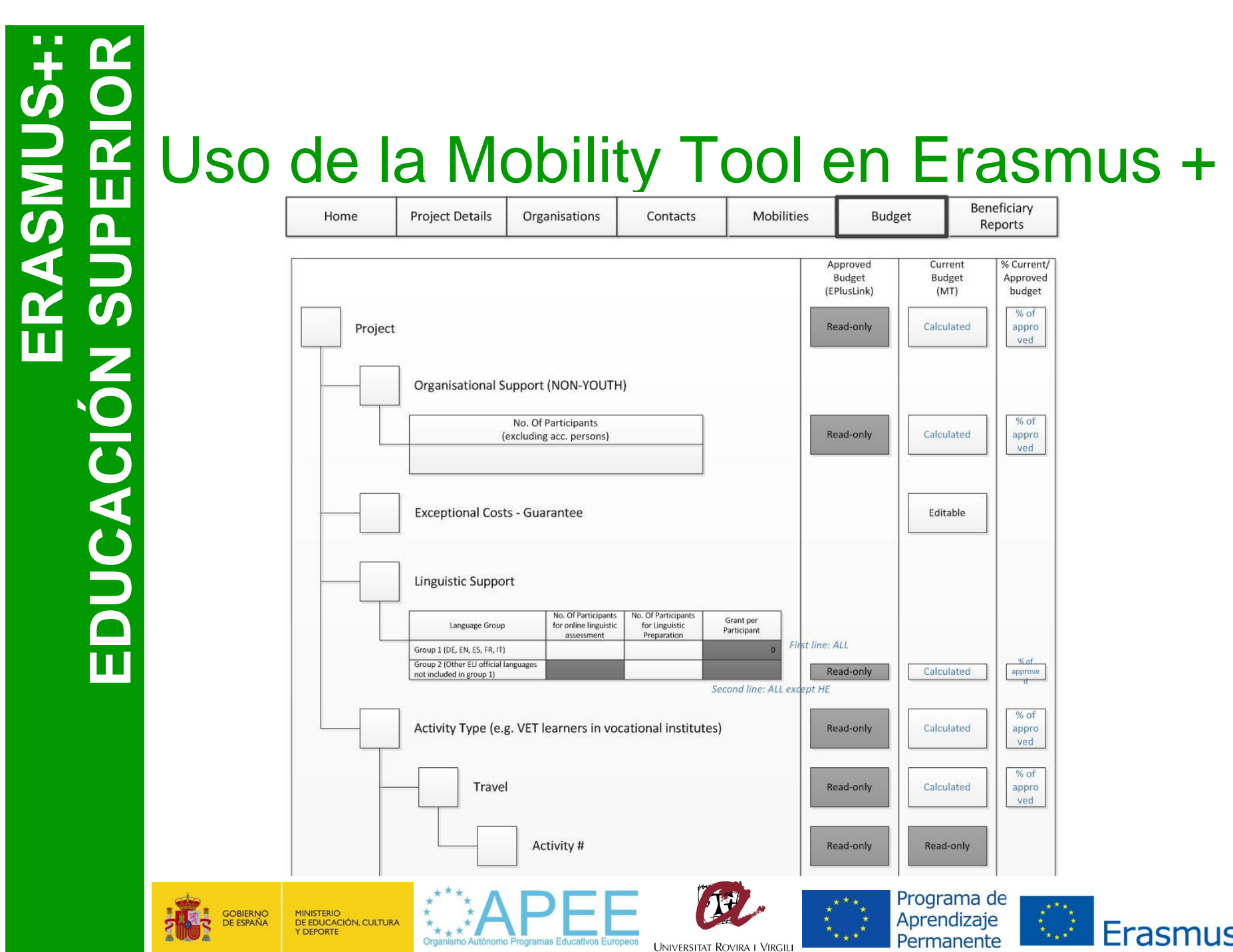

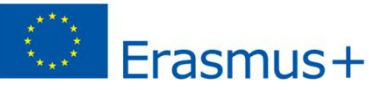

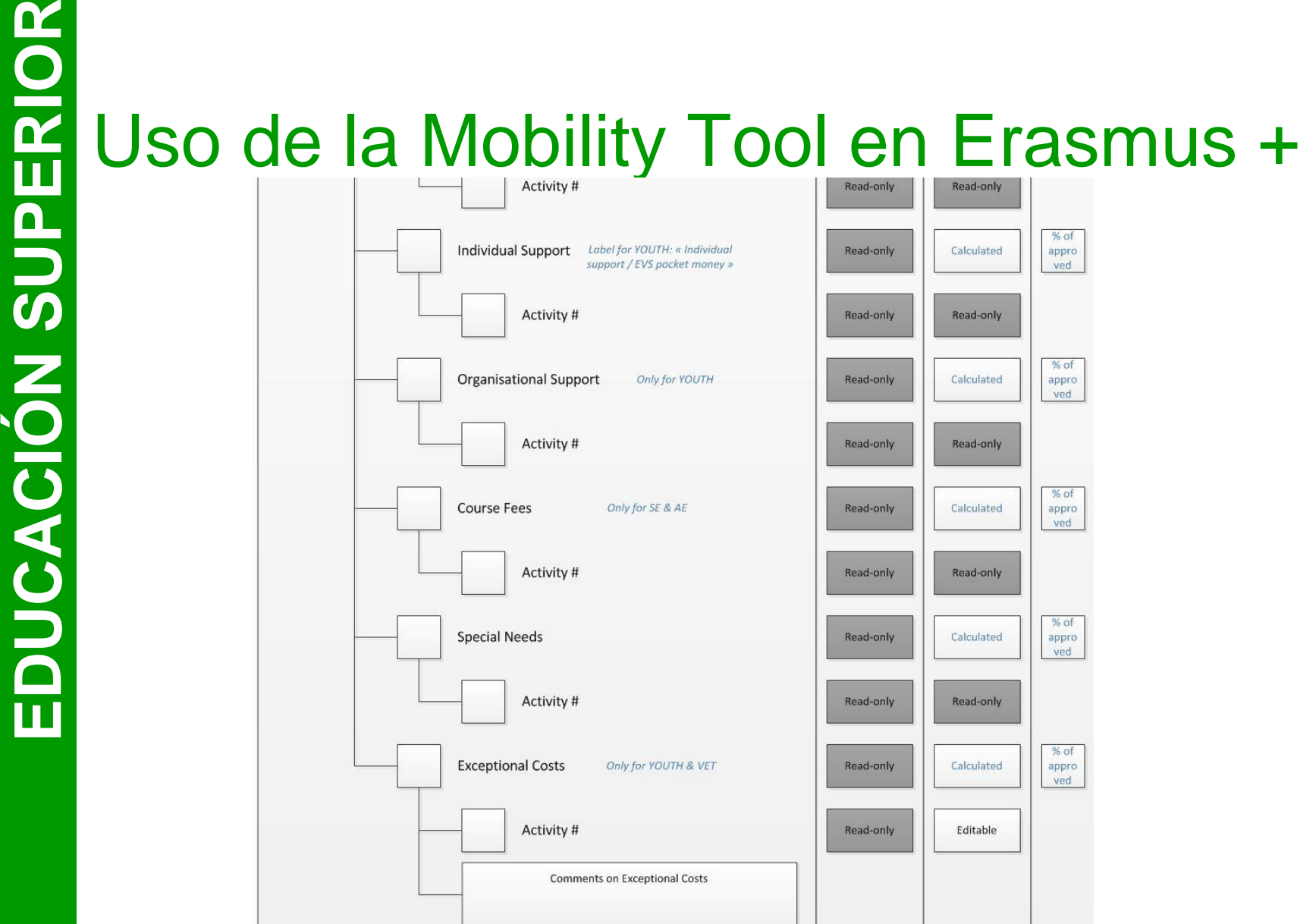

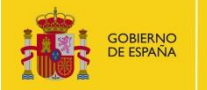

MINISTERIO<br>DE EDUCACIÓN, CULTURA<br>Y DEPORTE

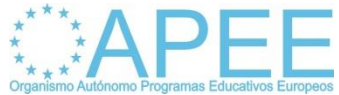

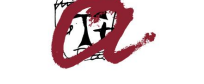

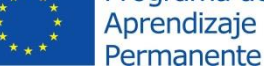

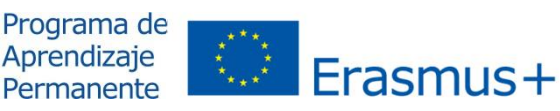

**UNIVERSITAT ROVIRA I VIRGIL** 

## **ERASMUS+:**  ASMUS+

### Experiencia importación/exportación<br>
grandes volúmenes de movilidades:<br> **EDUCACIÓN EN ENTRENACIÓN**<br> **EDUCACIÓN**<br>
DENSIMADES EN Universidad Politécnica de Valencia<br>
DENSIMADES EN ENTRENACIÓN grandes volúmenes de movilidades:

### **Universidad Politécnica de Valencia**

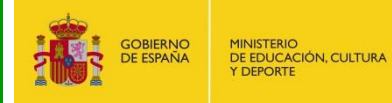

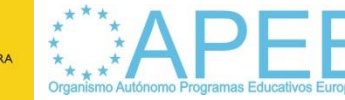

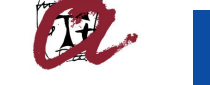

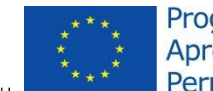

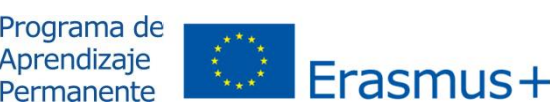

ORGANISMO AUTONOMO PROGRAMAS EDUCATIVOS EUROPEOS (OAPEE)

### UNIDAD DE EDUCACIÓN SUPERIOR ERASMUS

Gustavo Fernández Balbuena, 13 – 28002 MADRID Tlf: 91 550 67 18 / Fax: 91 550 67 50 www.oapee.es / mobilitytool@oapee.es

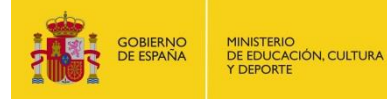

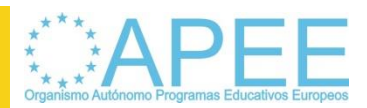

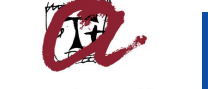

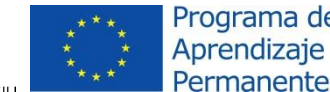

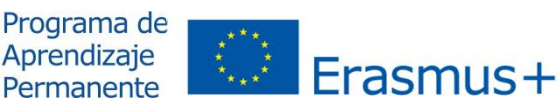